# **Job Aid: Creating a Multi-year Requisition**

This example is based on a 5 year service agreement with 5 annual payments and first year's payment will be made in current fiscal year. Prior to issuing a multi-year requisition, Department \ School **must** create the applicable years' budget line in the budget tool module for the chartstring being used (currently only 4 fiscal years' budget can be created and based on this example the  $4<sup>th</sup>$  year budget line will repeat for year 5). Due to ARC systems requirement multi-year contract payments must be itemized by line per Columbia's fiscal year.

#### **What you need to have before you begin a multi-year requisition**

- 1. Verify length of contract per supplier proposal or quote
- 2. In what fiscal years do the payments take place?
- 3. Determine how many fiscal years will cover the contract term
- 4. Verify that the natural account for the product/service (see Category Code\* list on Purchasing website) matches the natural account in your selected chartstring
- 5. Create the necessary budget lines in the Budget Tool to accommodate the number of fiscal years required for your requisition
- 6. Please note that currently only 4 fiscal years' budget can be created and the  $4<sup>th</sup>$  year budget line will repeat for all subsequent years\*\*

\*please do not copy and save this Excel file as it is regularly updated by Purchasing

\*\* In years following the  $4^{\text{th}}$  fiscal year a financial Change Order will be required to update the chartstring budget year for the remaining contract term *(be sure that the budget line for the then current and remaining fiscal year(s) has been created in the budget tool)*

#### *Step 1: Define Requistion*

Complete all sections below noting the following exceptions:

1. If purchase is unable to meet the competitive bidding process, select Sole /Single Source as indicated

2. If there are multiple Category Codes, **Do Not** enter in "**Define Requisition"**, but rather be sure to indicate the appropriate category code(s) for each line item.

3. Due date (for multi-year contracts, the due date should be entered **in each line item with the exception of the first line, which must be a fixed cost service**. **Do not** enter a due date on the **"Define Requisition"** page.

4. If there are multiple chart stings, this must be entered in for each line item. **Do Not** enter this information in "**Define Requisition".**

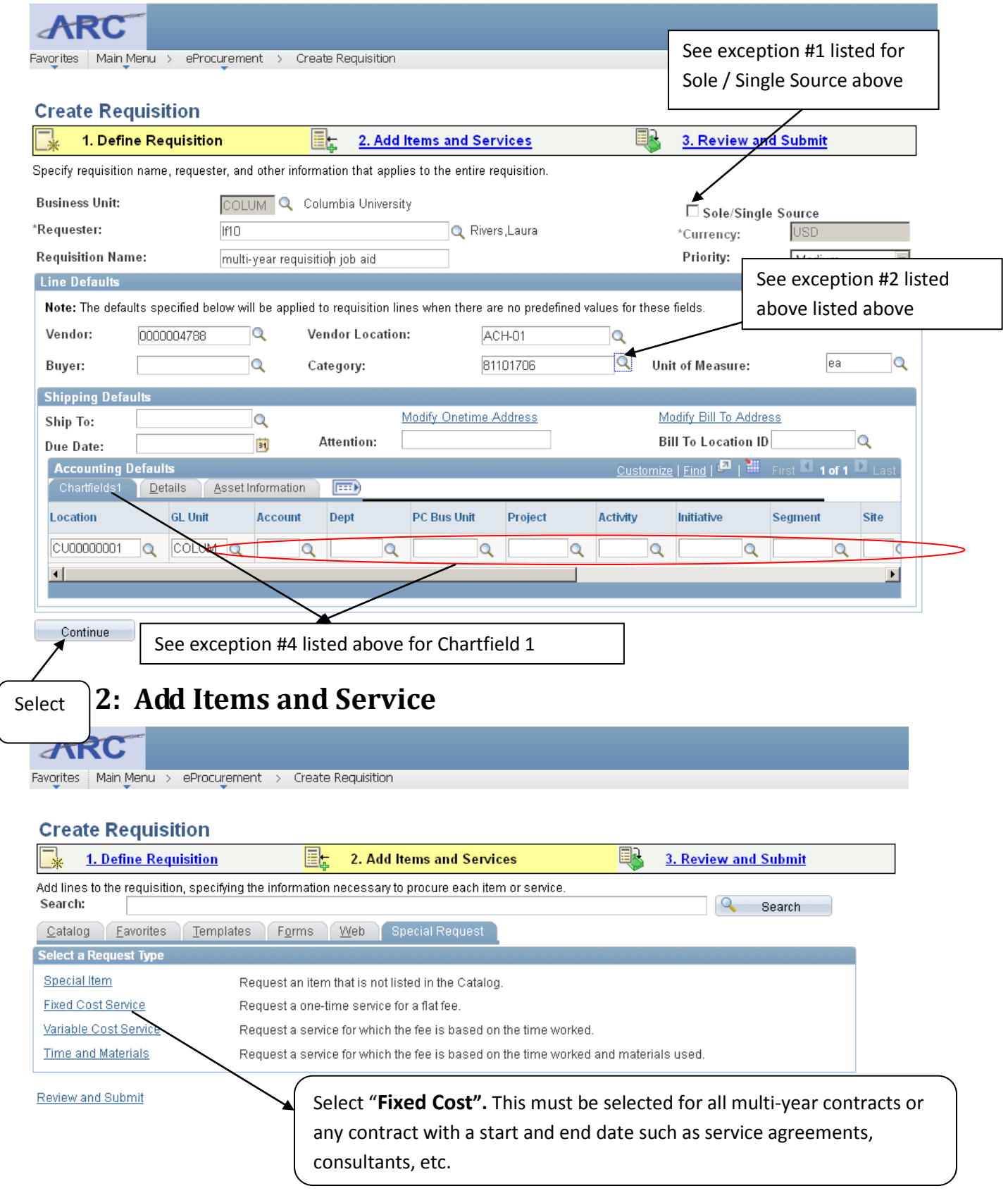

### *Step 2: Add Items and Services continues – Line Item #1*

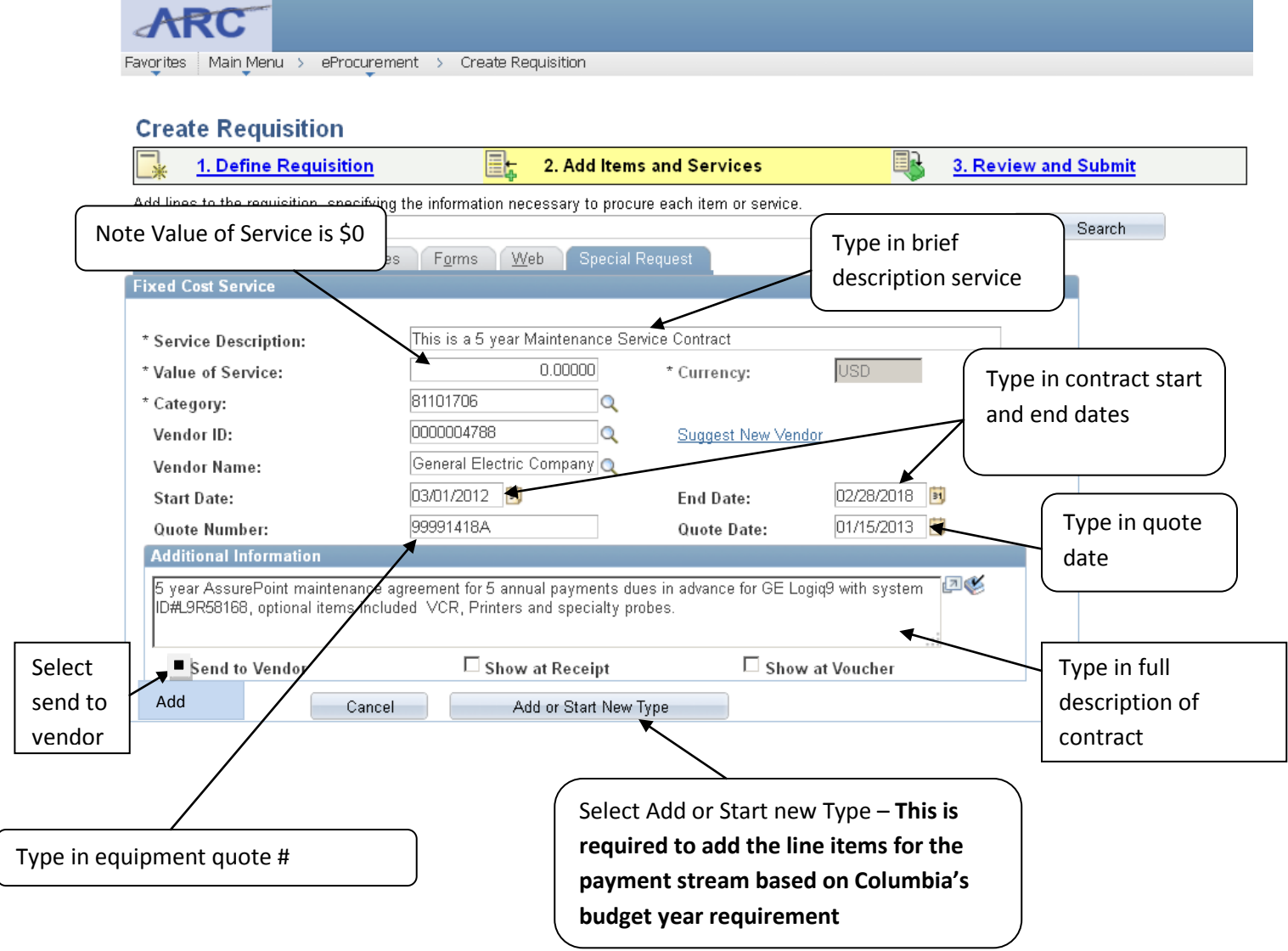

### *Step 2 – Add Items and Services continues – Line item #1*

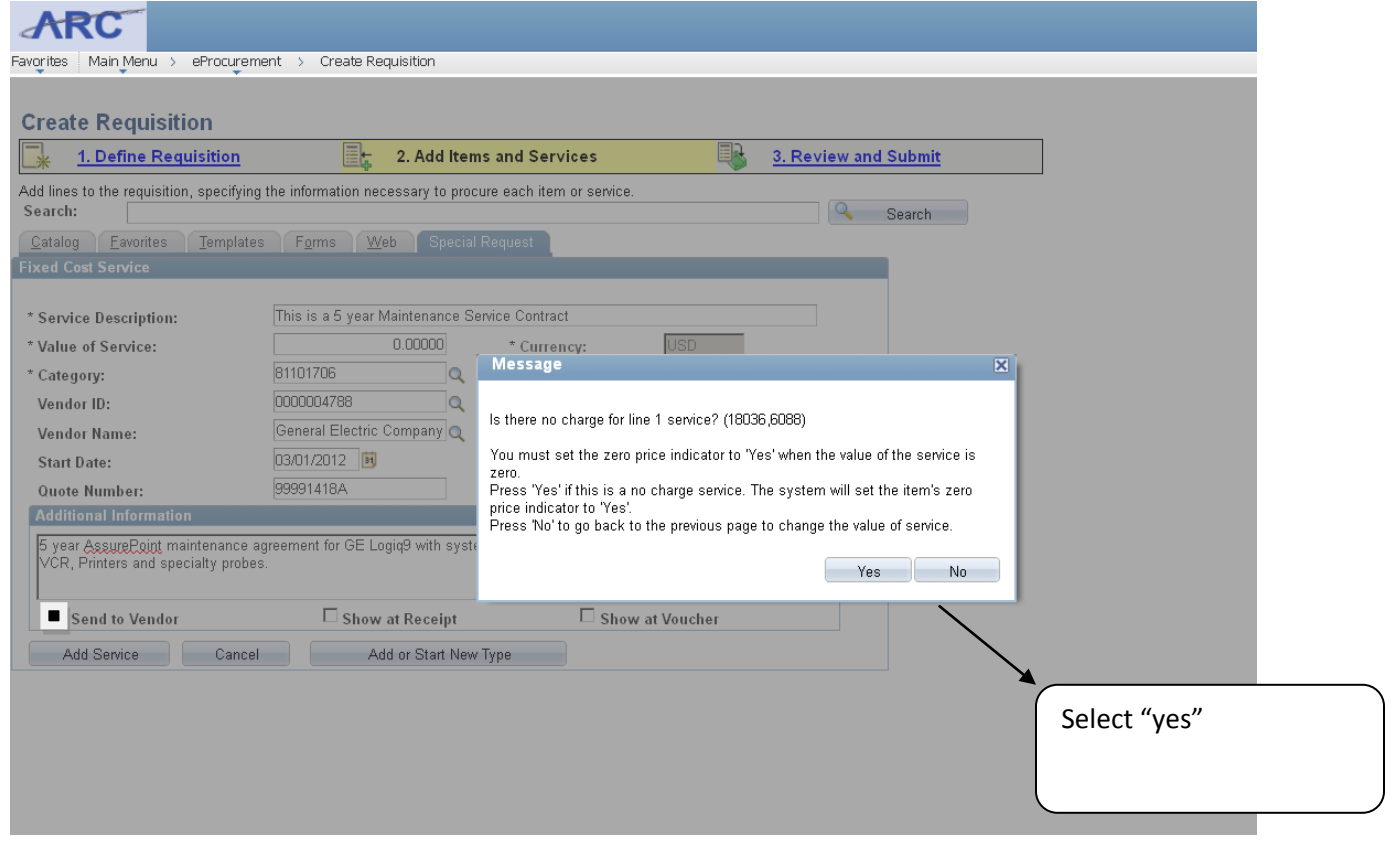

#### *Step 2: Add Items and Services continues –Line item #2*

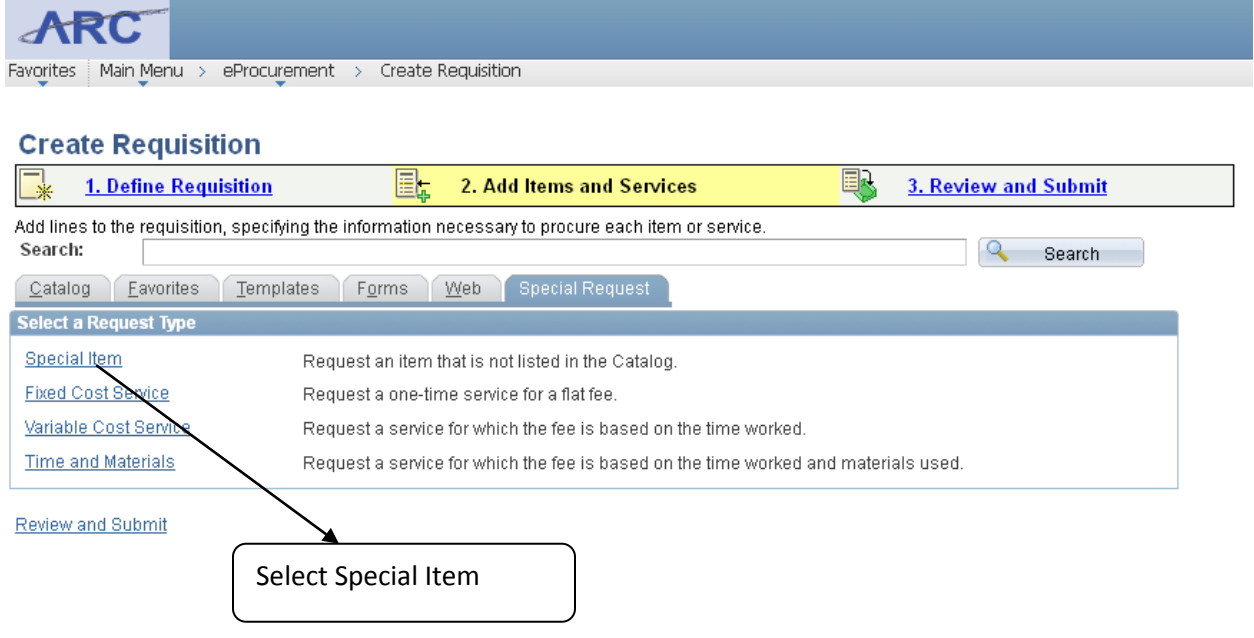

### *Step 2: Add Items and Services continues – line item # 2 (1st year's payments)Be sure to enter to enter the due date, which must be the last date of the relevant fiscal year.*

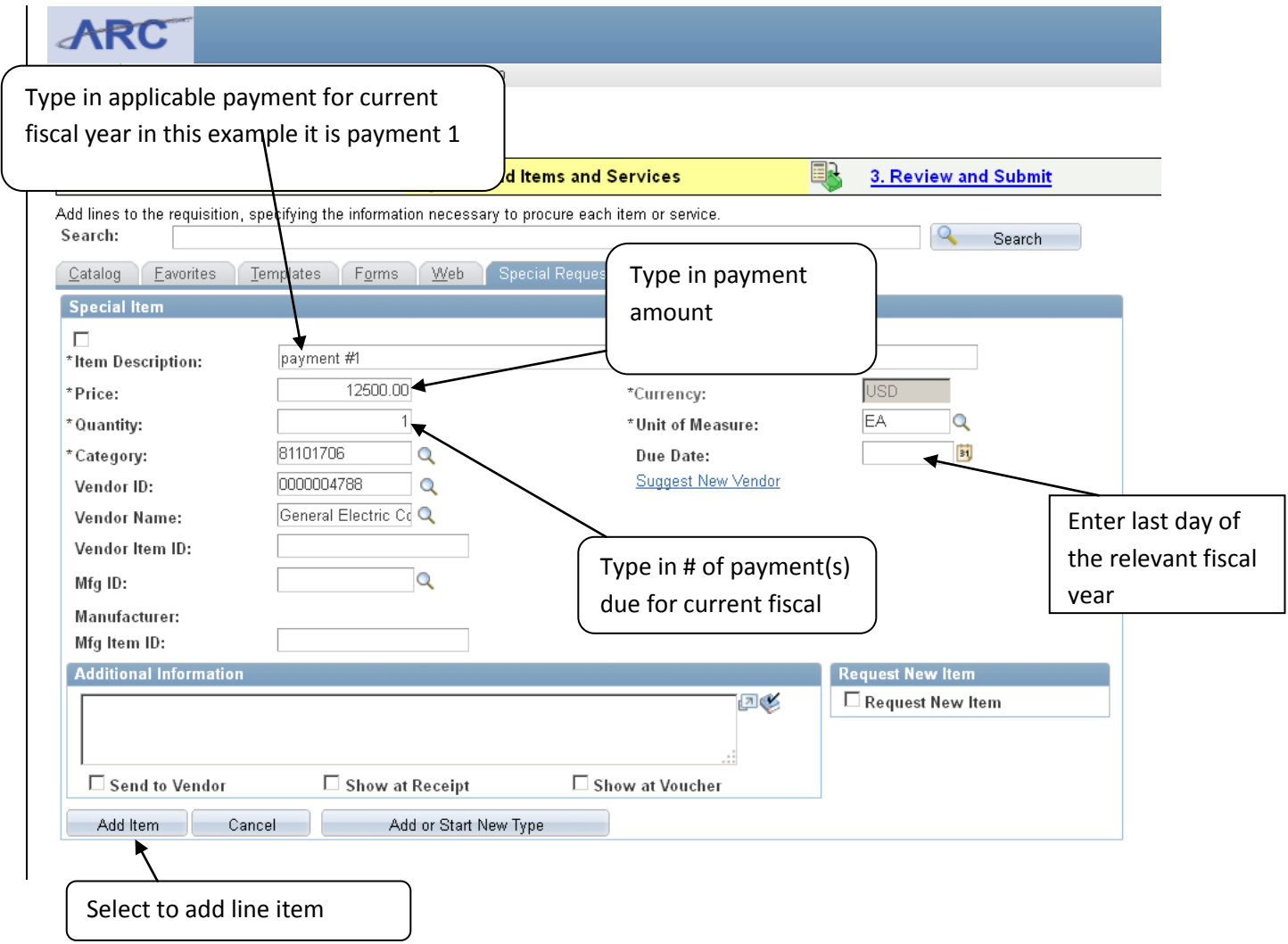

# *Step 2: Add items and Services continues – line item # 3 (2nd year's payments)*

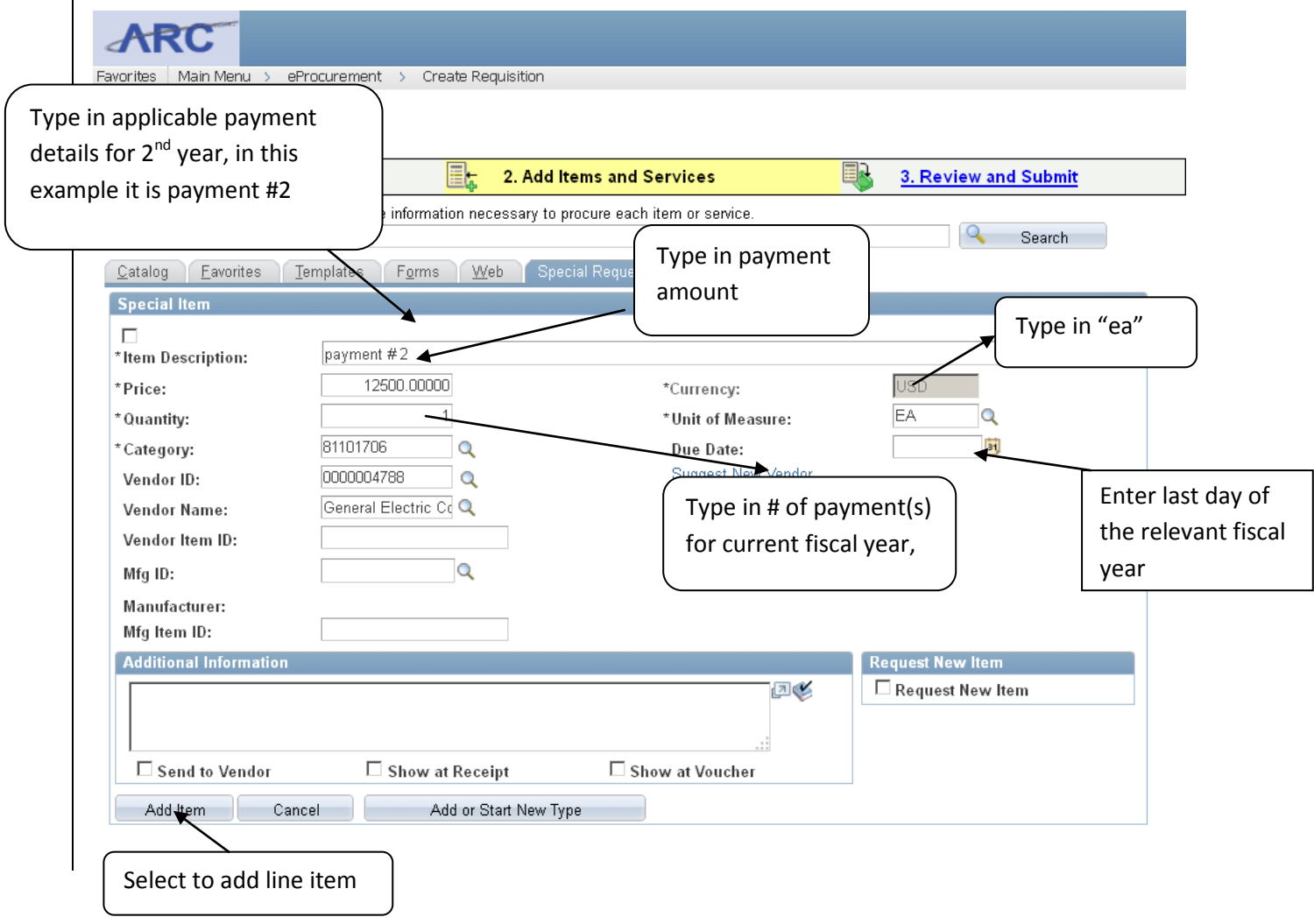

# *Step 2: Add items and Services continues – line item # 4 (3rd year's payments)*

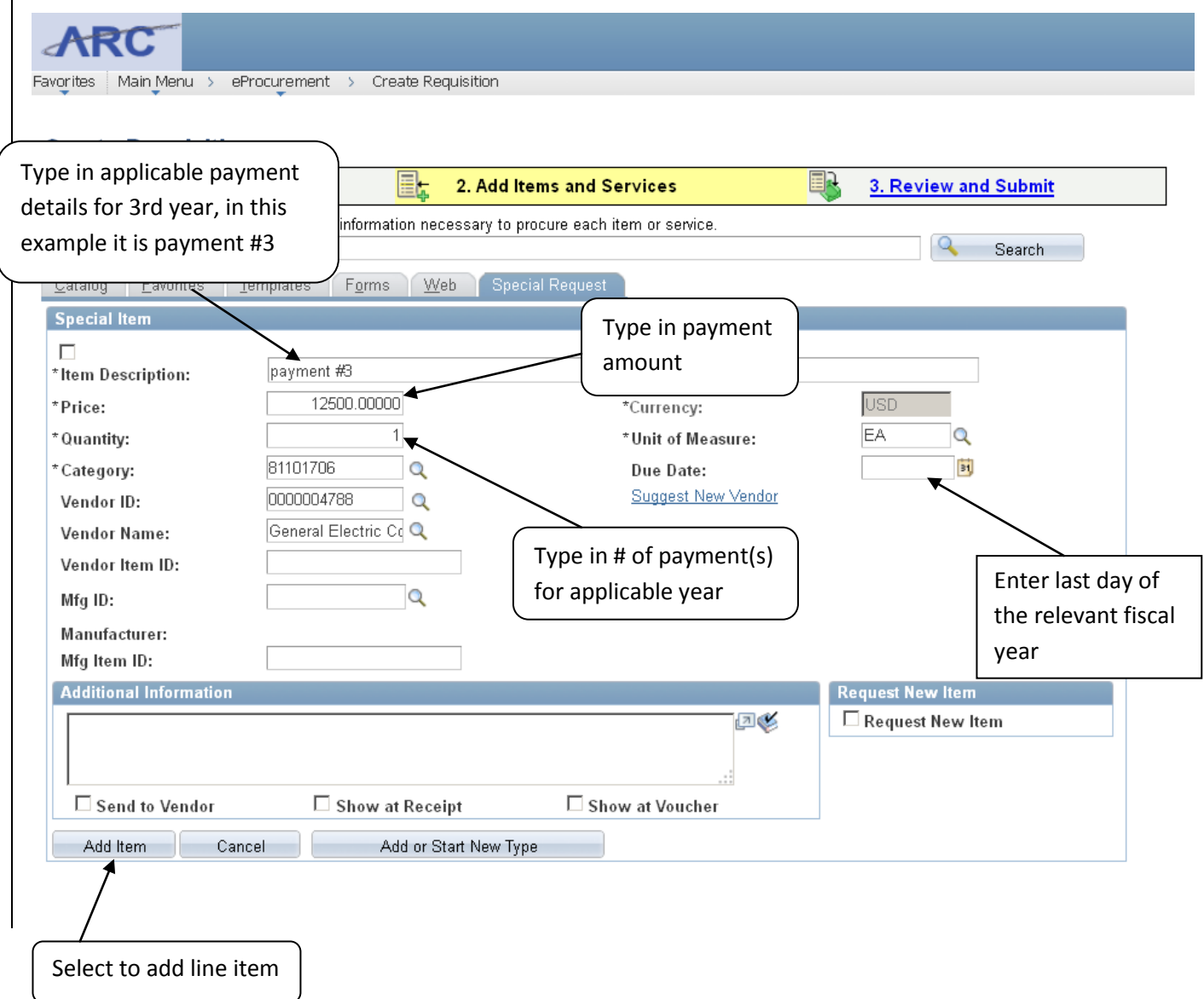

# *Step 2: Add items and Services continues – line item # 5 (4th year payments)*

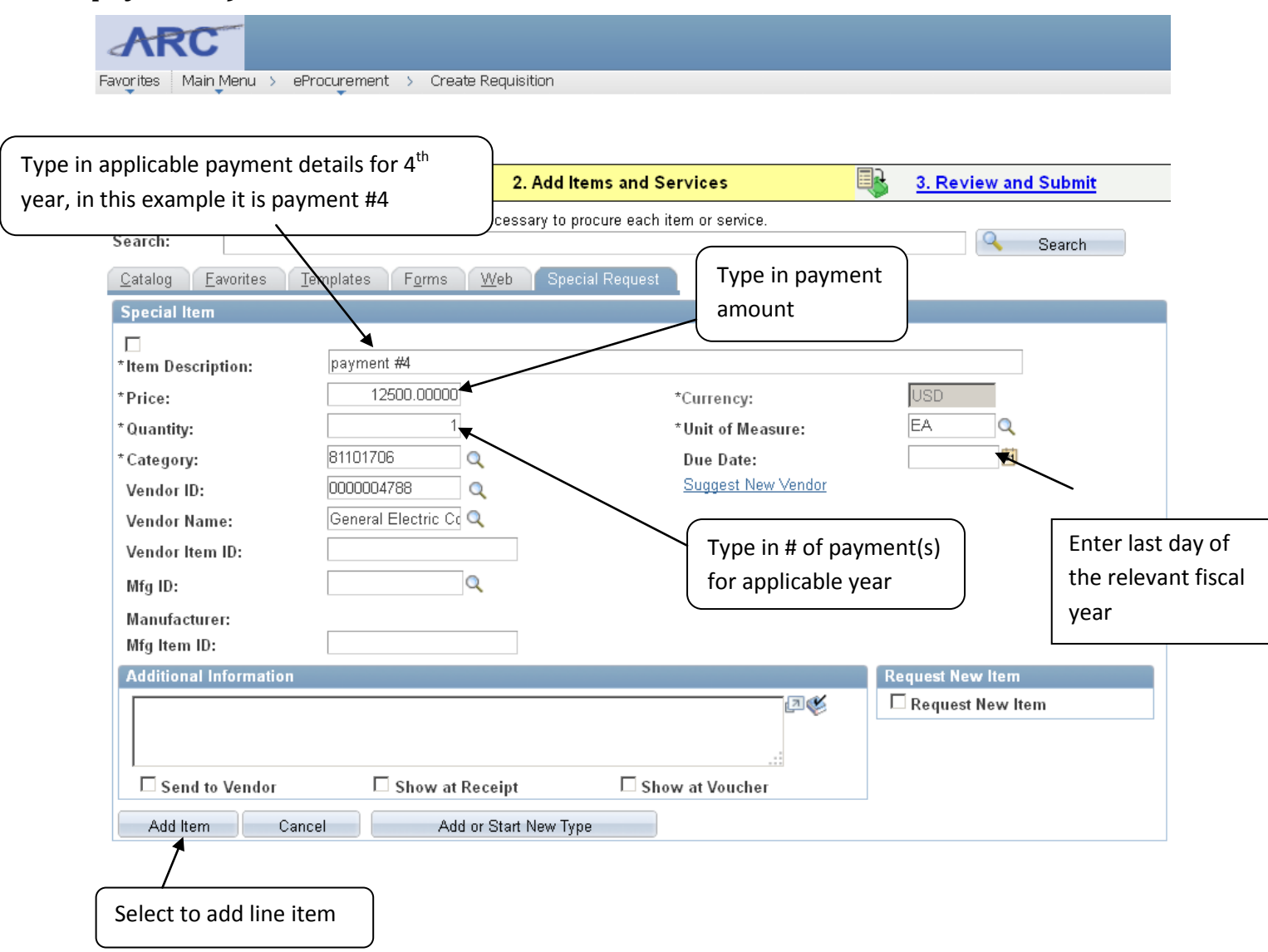

# *Step 2: Add items and Services continues – line item # 6 (5th year payments)*

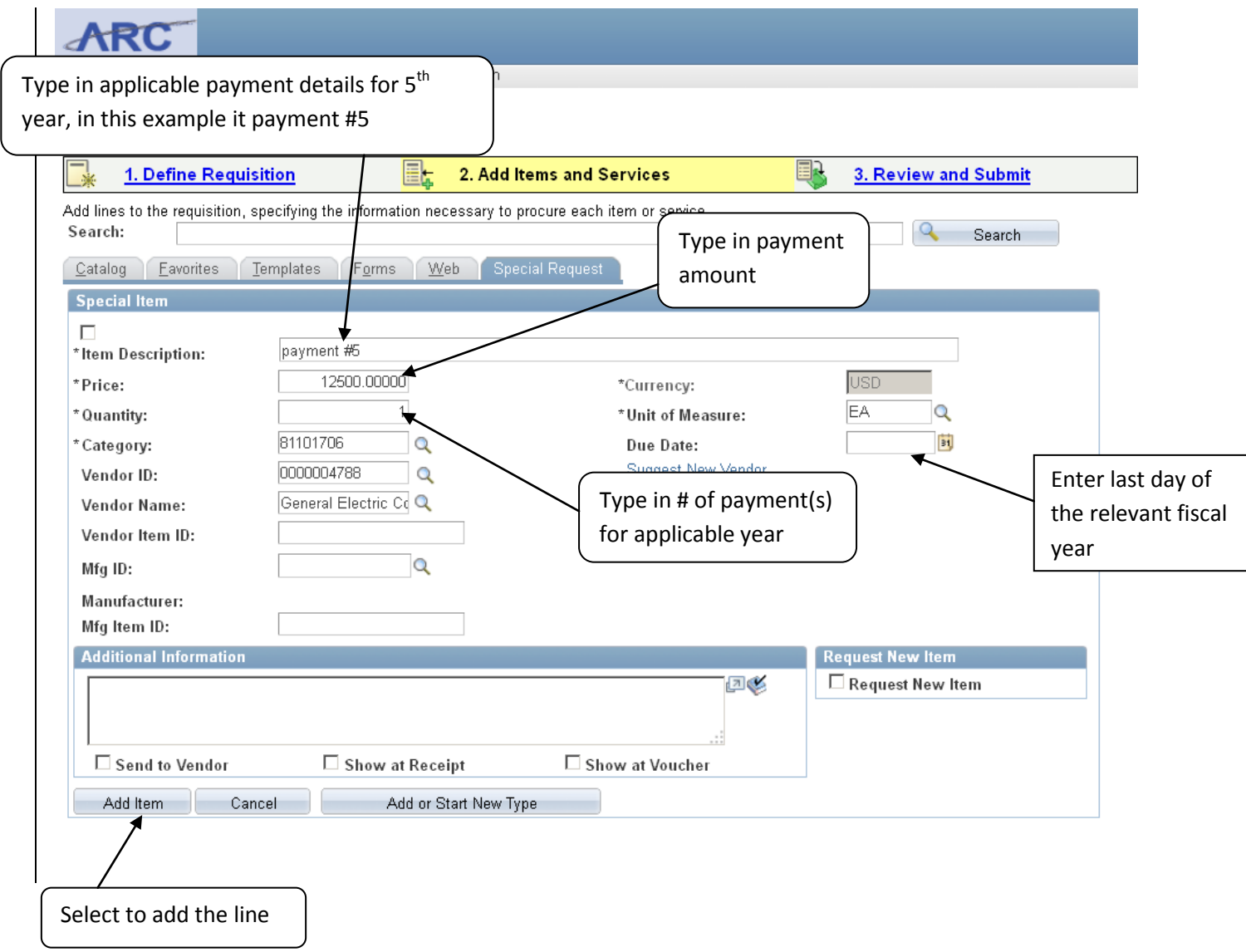

## *Step 3: Review and Submit*

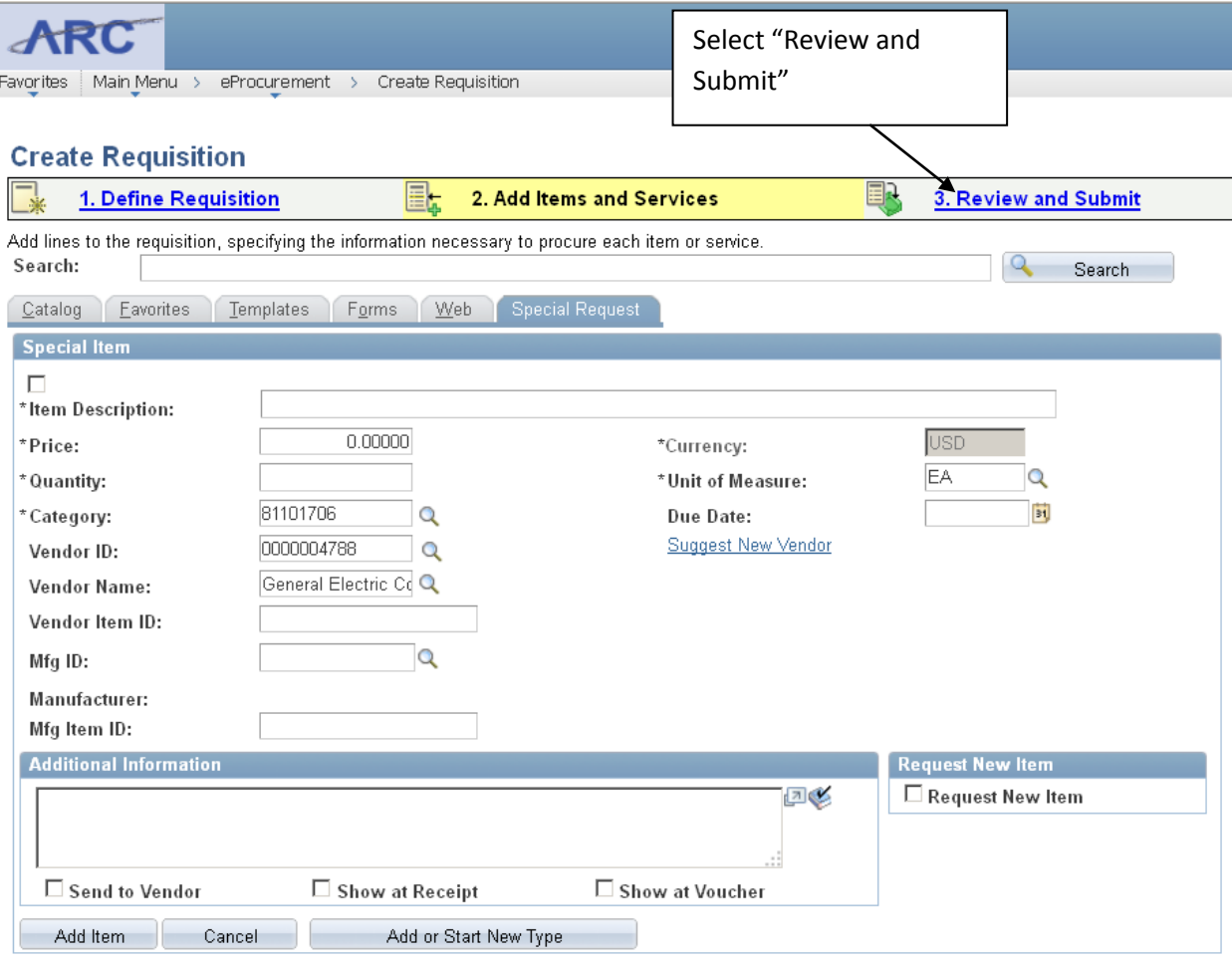

### *Step 3 Review and Submit continues*

**ARC** Favorites | Main Menu > eProcurement > Create Requisition

#### **Create Requisition**

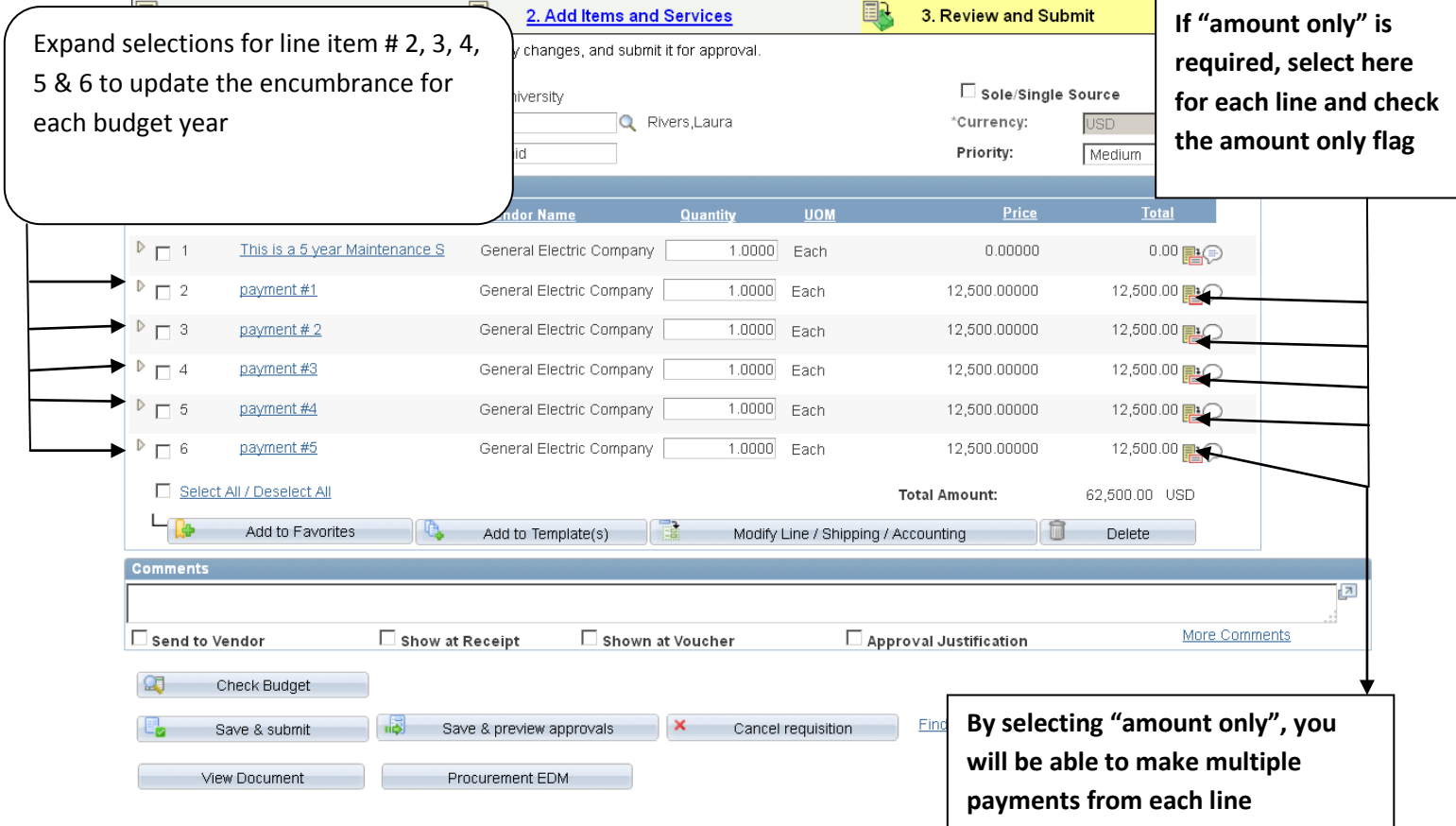

### **Step 3: Review and Submit continues – budget information Tab (lines 2 – 3)**

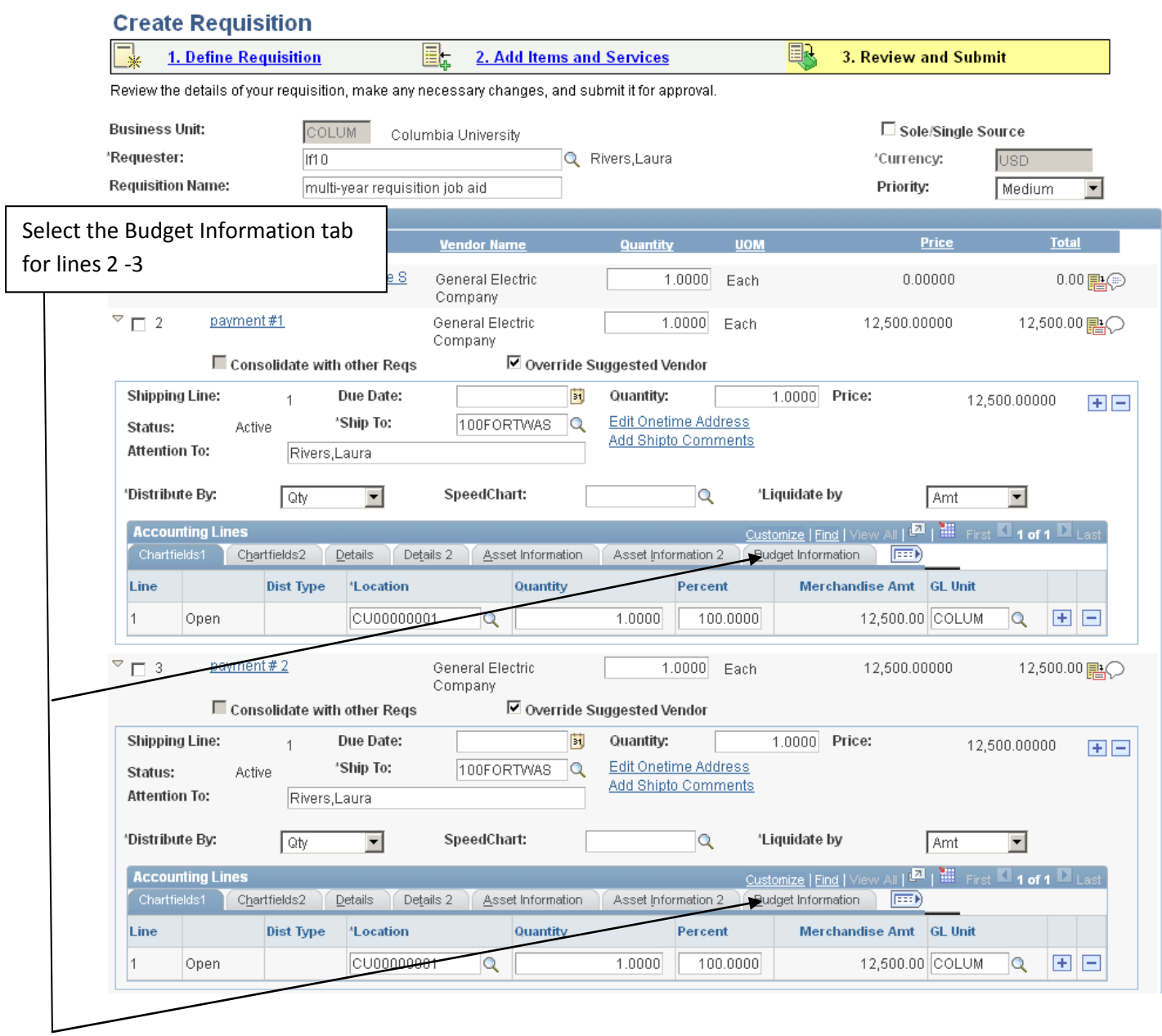

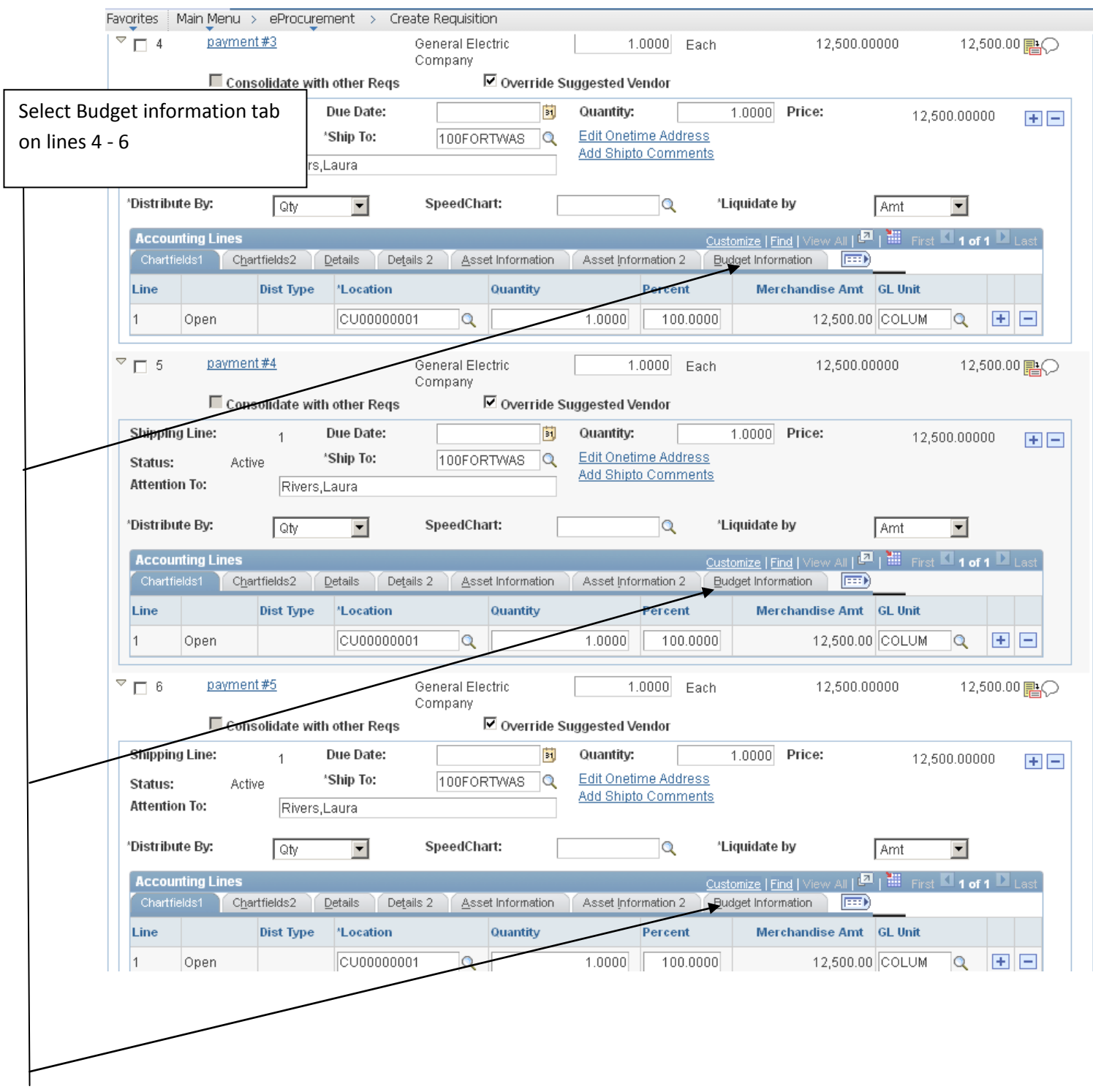

### **Step 3: Review and Submit continues – budget information Tab (lines 4 – 6)**

### **Step 3: Review and Submit continues – Review Budget date (lines 1 – 3)**

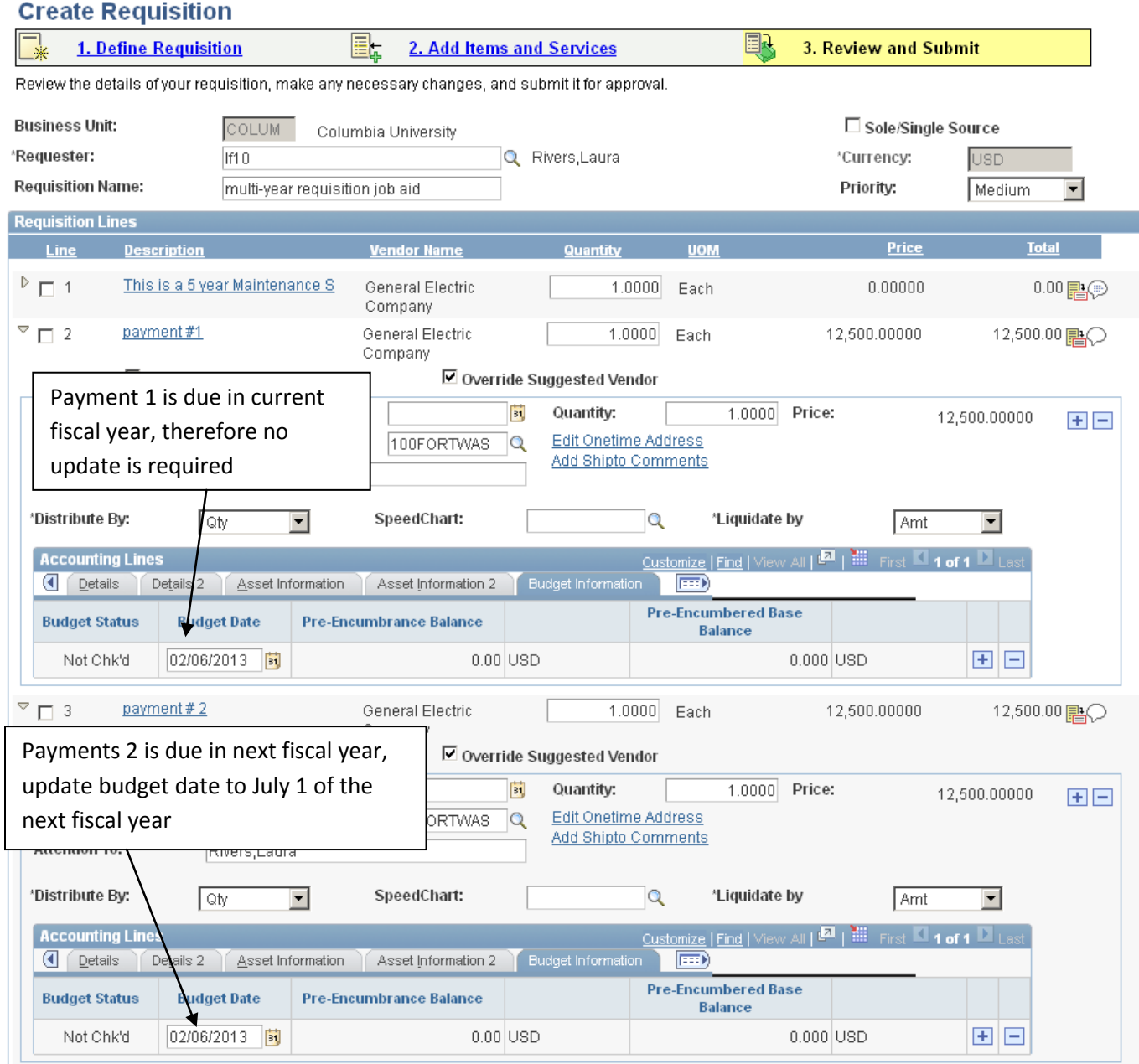

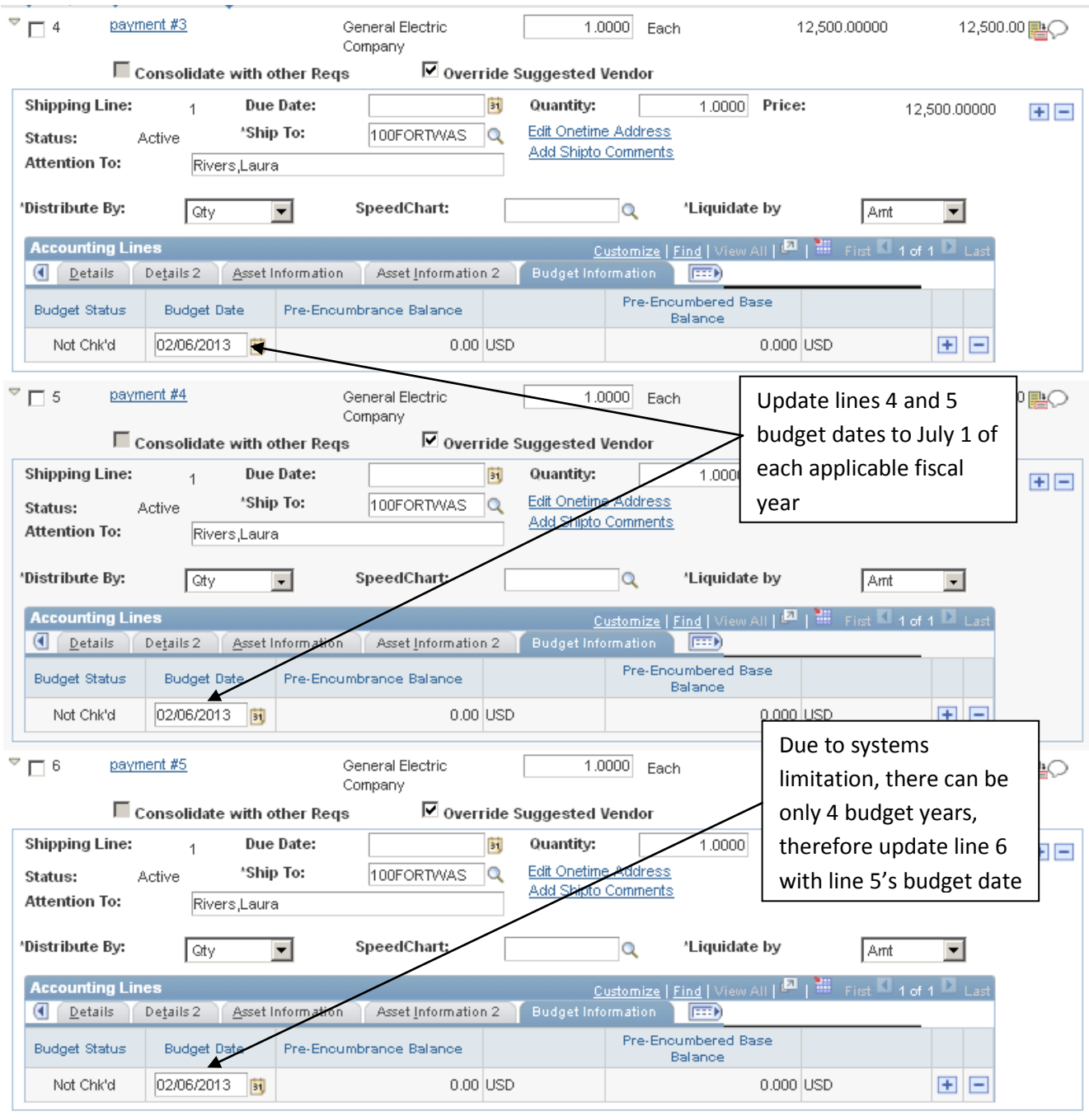

#### **Step 3: Review and Submit continues – Review Budget date (lines 4 – 6)**

Select All / Deselect All ï

**Total Amount:** 

62,500.00 USD

# **Step 3: Review and Submit continues – Update Budget date for line 2 & 3**

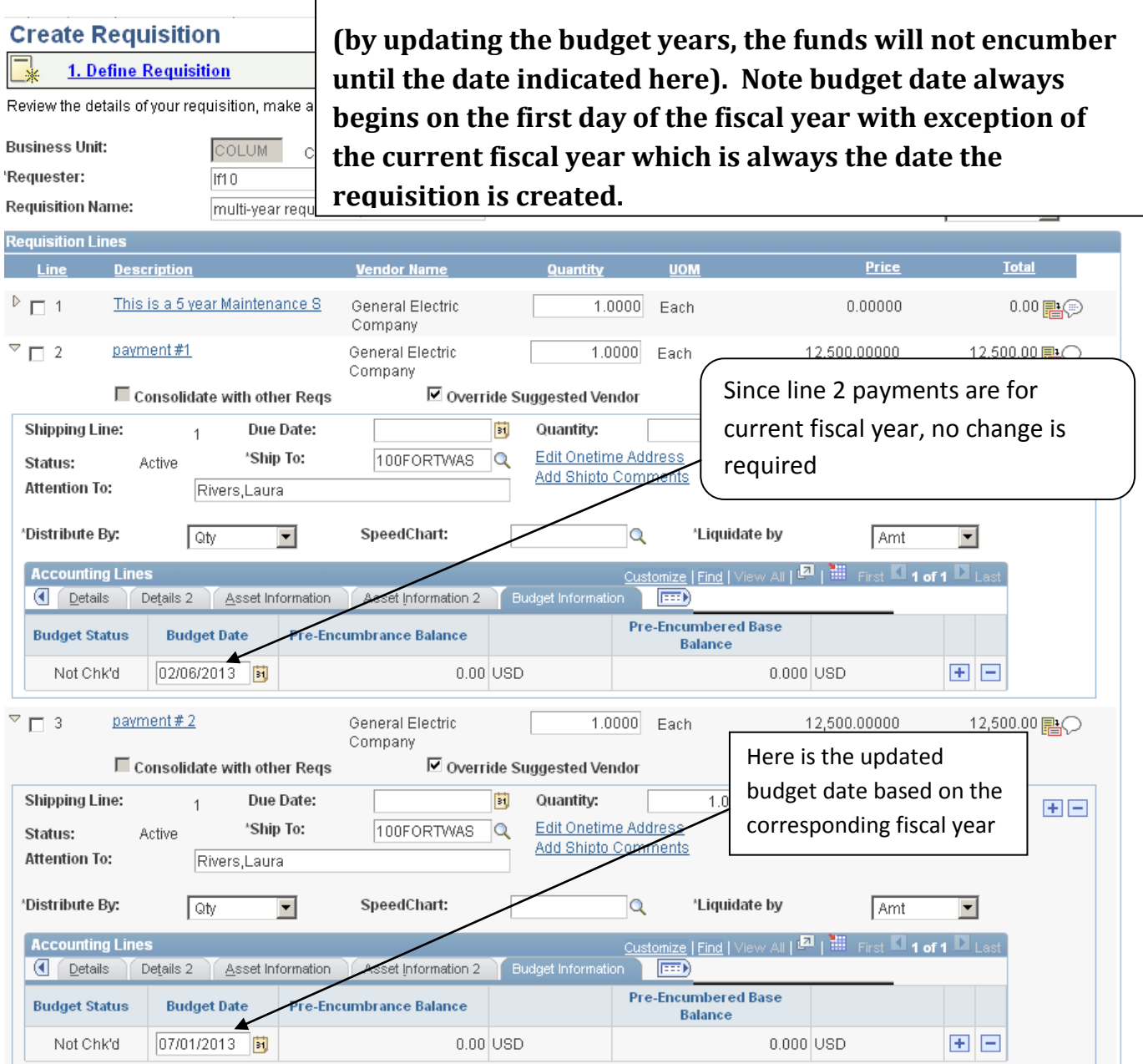

**Step 3: Review and Submit continues – Update Budget date for (line items 4 - 6)**

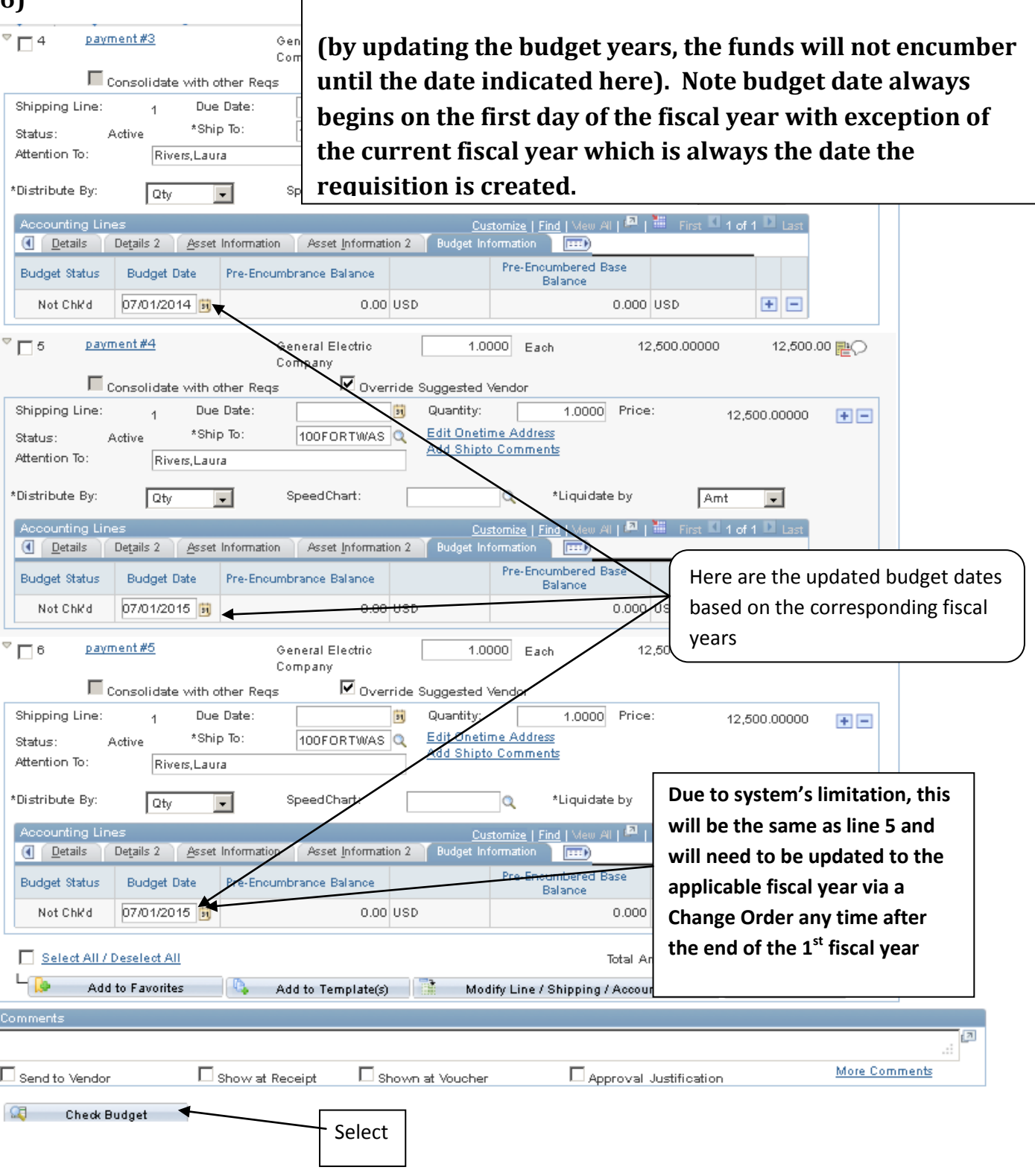

#### Version 2 - Updated 6/2014

#### **Budget Error:**

- If requisition fails budget check or if there is a budget error, it must be corrected before submitting the requisition for approval.
- A budget error means there is no budget line created in the department's budget for the applicable fiscal year. For example, if line items 2 – 6 received a budget error and based on the example listed above, department would need to create the budget lines in the budget tool for fiscal years July 1 – July 2013 (**current fiscal year**); July 1, 2013 – June 30, 2014 ; July 1, 2014 – June 30, 2015 & July 1, 2015 to June 30, 2016.
- Once the budget error is corrected, verify budget dates and perform "check budget"

#### **Warning or Valid budget:**

- A budget warning means the budget line was created with \$0.
- The requisition is ready to be submitted for approval and follow the normal process for issuing a requisition.

#### **Budget dates:**

- It is important to verify the budget date prior to submitting the requisition for approval, since the system often reverts the budget date to the date the requisition was created if any changes were made to the requisition after the budget date was updated. Changes such as but not limited to:
	- o Change made on the "Define Requisition" page
	- o Category code change
	- o Natural account change
	- o Requisition previously had a "budget error" and the budget error was corrected

Should you have any questions, please direct to the University's Finance Service Center at [http://finance.columbia.edu/content/finance-service-center.](http://finance.columbia.edu/content/finance-service-center)

Version 2 - Updated 6/2014